## **Dell | Интерактивный проектор S560P/ S560T Руководство пользователя**

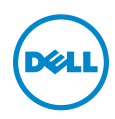

### **Примечание, Внимание и Предупреждение**

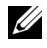

**И ПРИМЕЧАНИЕ**. ПРИМЕЧАНИЕ содержит важную информацию, которая позволяет пользователю лучшим образом использовать возможности проектора.

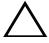

**ВНИМАНИЕ! ВНИМАНИЕ указывает на потенциальную возможность повреждения оборудования или потерю данных при несоблюдении приведенных указаний.**

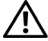

**ПРЕДУПРЕЖДЕНИЕ! ПРЕДУПРЕЖДЕНИЕ указывает на потенциальную возможность повреждения имущества, причинения тяжких телесных повреждений или смертельный исходе.**

**Информация, содержащаяся в настоящем документе, может изменяться без предупреждения.**

### **© 2016 Dell Inc. Все права права.**

Воспроизведение этих материалов в любой форме без письменного разрешения компании Dell Inc. строго запрещено.

Товарные знаки, используемые в тексте: Dell и логотип DELL являются товарными знаками компании Dell Inc.; DLP и логотип DLP являются товарными знаками компании TEXAS INSTRUMENTS INCORPORATED; Microsoft и Windows являются товарными знаками или зарегистрированными товарными знаками компании Microsoft Corporation в США и/или других странах.

Другие товарные знаки и торговые названиямогут быть использованы в настоящем документе для ссылки на организации, заявляющие о марках и названиях, или на их продукцию. Компания Dell Inc. отрицает любую заинтересованность в отношении товарных знаков и торговых названий кроме своих собственных.

**Модель: Проектор Dell S560P/S560T**

**Июнь 2016 г. Версия A00**

## **Содержание**

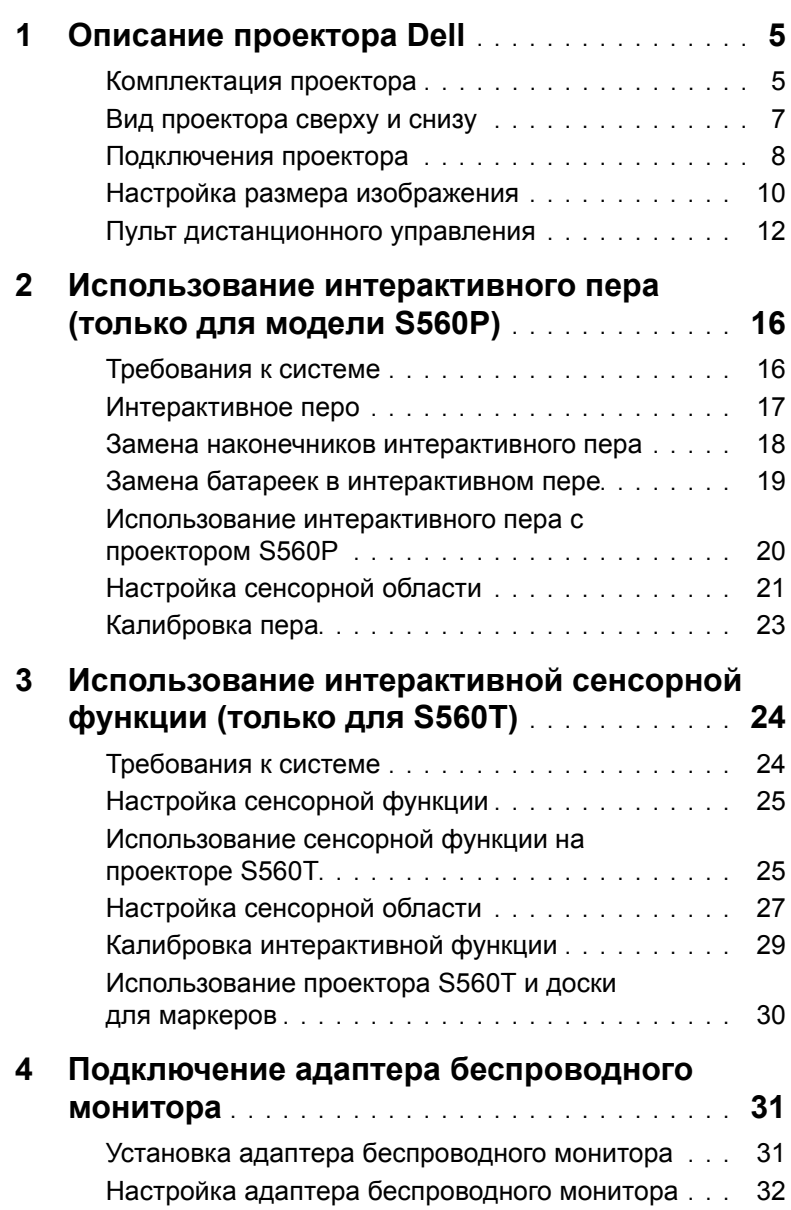

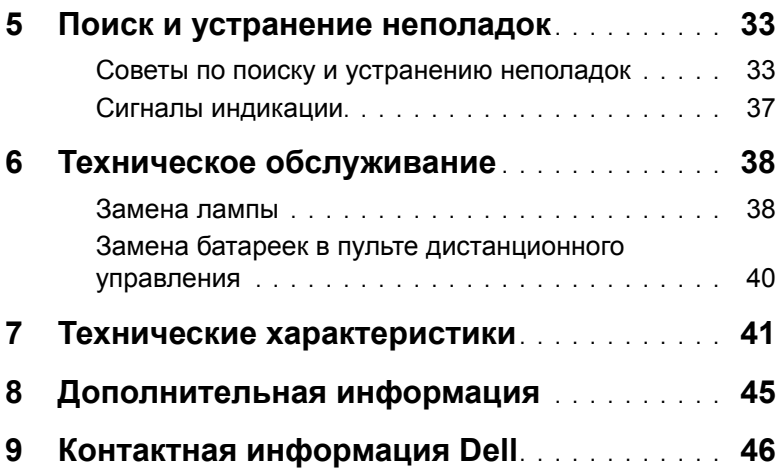

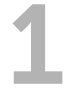

### <span id="page-4-0"></span>1 **Описание проектора Dell**

<span id="page-4-2"></span>Данный проектор поставляется в комплекте, показанном ниже. Убедитесь в наличии всех предметов, в случае отсутствия любого из них [обратитесь](#page-45-1) в компанию Dell.

### <span id="page-4-1"></span>**Комплектация проектора**

**Комплектность**

Кабель питания **Кабель VGA, 5 м (VGA – VGA)** 

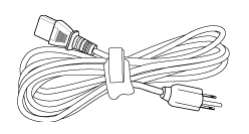

Пульт дистанционного управления Батарейки AAA (2 шт. для S560T;

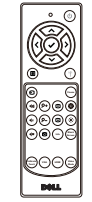

Компакт-диски, Руководство пользователя и документацией

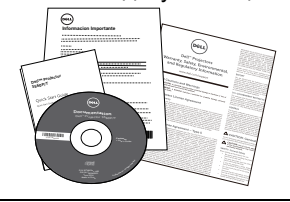

6 шт. для S560P)

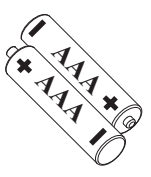

Кабель мини-USB, 5 м (USB-Aмини-USB B)

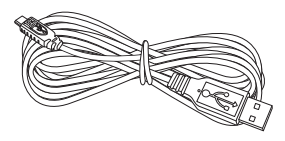

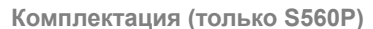

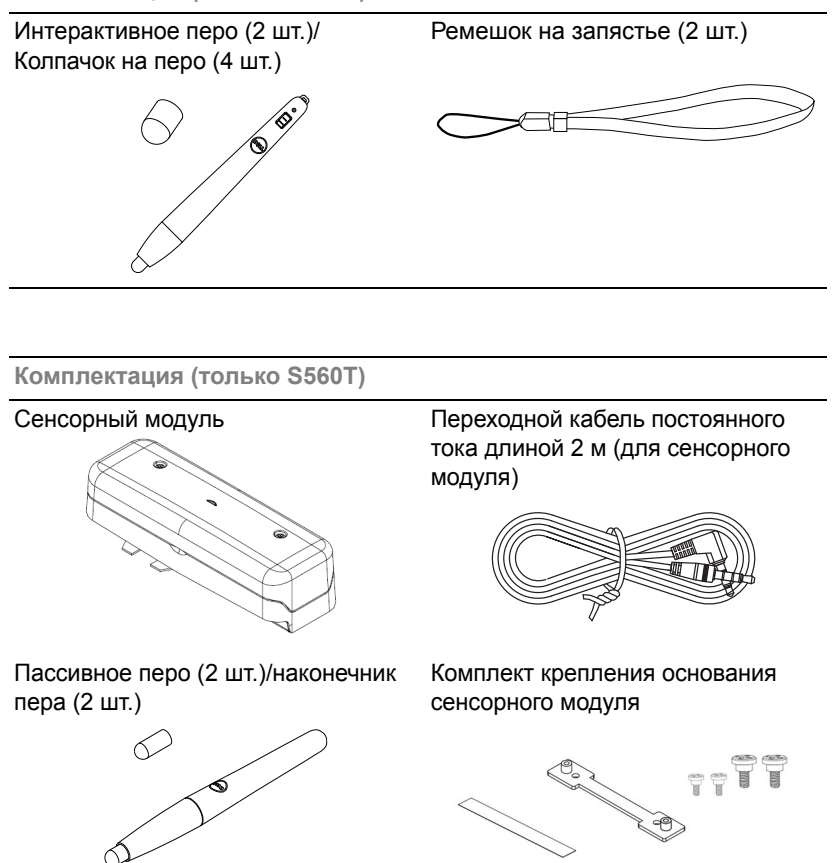

### <span id="page-6-1"></span><span id="page-6-0"></span>**Вид проектора сверху и снизу**

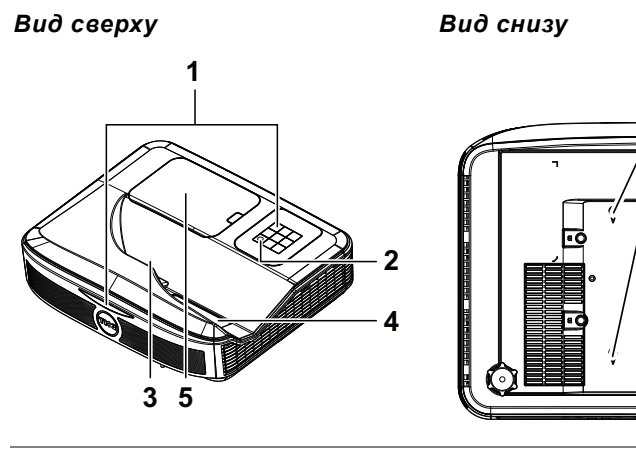

- <span id="page-6-6"></span>Приемники инфракрасного (ИК) сигнала
- <span id="page-6-3"></span>Кнопка питания
- <span id="page-6-2"></span>Камера
- <span id="page-6-5"></span>Объектив
- <span id="page-6-4"></span>Крышка лампы
- Монтажные отверстия для крепления к стене
	- A: Крепление к стене модели Dell S560
	- B: Универсальное крепление к стене

**И ПРИМЕЧАНИЕ**. Монтажное отверстие под винты для крепления к стене M4 X 4. Рекомендуемый момент затягивания < 15 кгс-см

### <span id="page-7-0"></span>**Подключения проектора**

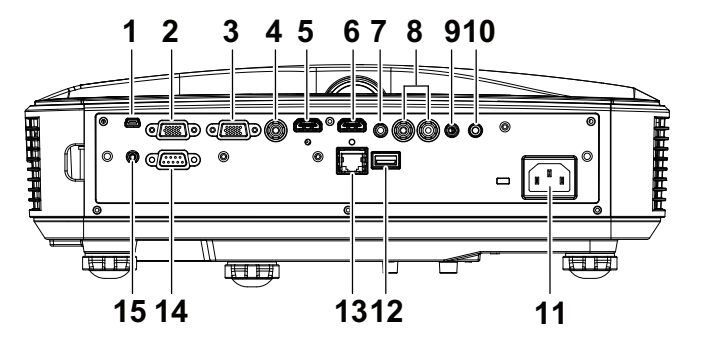

<span id="page-7-15"></span><span id="page-7-14"></span><span id="page-7-12"></span><span id="page-7-11"></span><span id="page-7-10"></span><span id="page-7-8"></span><span id="page-7-3"></span><span id="page-7-2"></span>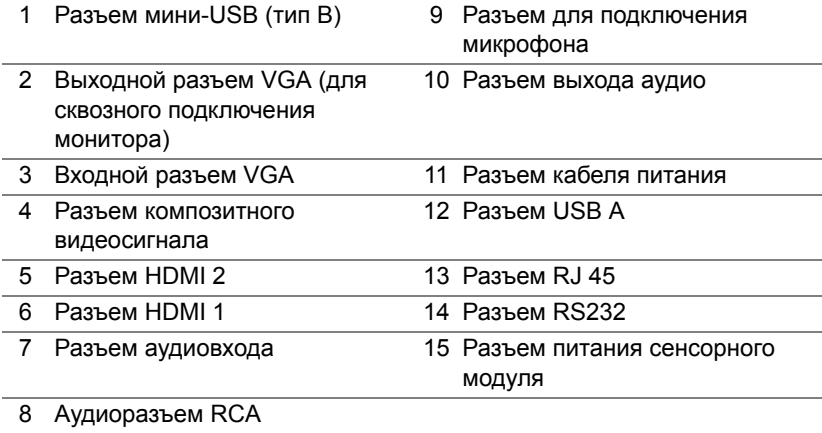

<span id="page-7-13"></span><span id="page-7-9"></span><span id="page-7-7"></span><span id="page-7-6"></span><span id="page-7-5"></span><span id="page-7-4"></span><span id="page-7-1"></span>**ВНИМАНИЕ! Перед выполнением любых приведенных ниже процедур выполните инструкции по технике безопасности, приведенные на [стр](#page-8-0). 9.**

### <span id="page-8-0"></span>**ВНИМАНИЕ! Правила техники безопасности**

- <span id="page-8-1"></span>1 Запрещается использовать проектор вблизи нагревательных приборов.
- 2 Запрещается использовать проектор в запыленных помещениях. Пыль может стать причиной сбоя системы и автоматического отключения проектора.
- 3 Проектор необходимо устанавливать в хорошо вентилируемом месте.
- 4 Не закрывайте вентиляционные решетки или отверстия на корпусе проектора.
- 5 Убедитесь, что проектор работает при комнатной температуре  $(5 °C - 40 °C)$ .
- 6 Не дотрагивайтесь до вентиляционного отверстия, так как оно может быть очень горячим после включения проектора или некоторое время сразу после его выключения.
- 7 Не смотрите в объектив при включенном проекторе, так как это может стать причиной нарушений зрения.
- 8 Не располагайте объекты рядом или перед проектором и не накрывайте объектив при включенном проекторе, так как вследствие нагревания объект может расплавиться или может произойти возгорание.
- 9 Запрещается использовать спирт для протирания объектива.

### **ПРИМЕЧАНИЕ.**

- Не пытайтесь выполнить установку проектора на стену самостоятельно. Это должен делать квалифицированный специалист.
- Рекомендуемый набор для установки проектора на стене. Для получения дополнительной информации см. веб-сайт поддержки Dell по адресу **dell.com/support**.
- Для получения дополнительной информации см. Справочник по технике безопасности, входящий в комплект поставки проектора.
- Проекторы моделей S560P/S560T следует использовать только в помещениях.

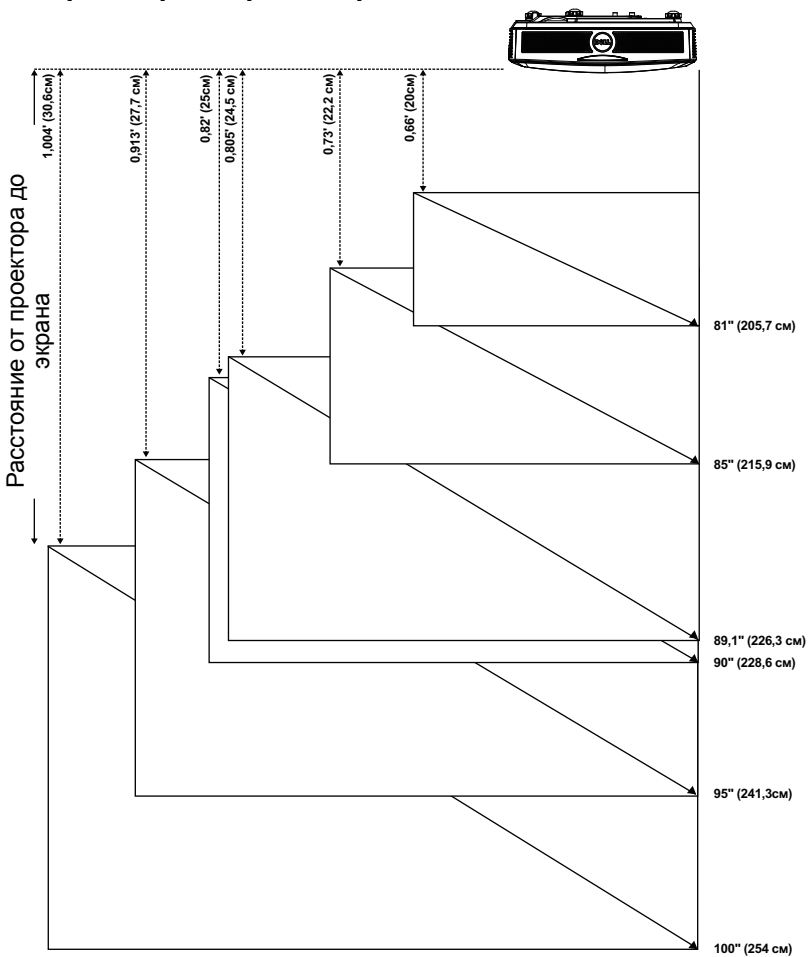

### <span id="page-9-1"></span><span id="page-9-0"></span>**Настройка размера изображения**

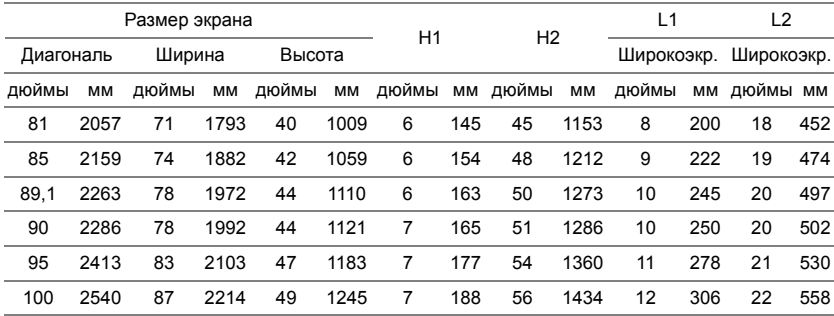

### **Настройка формы изображения**

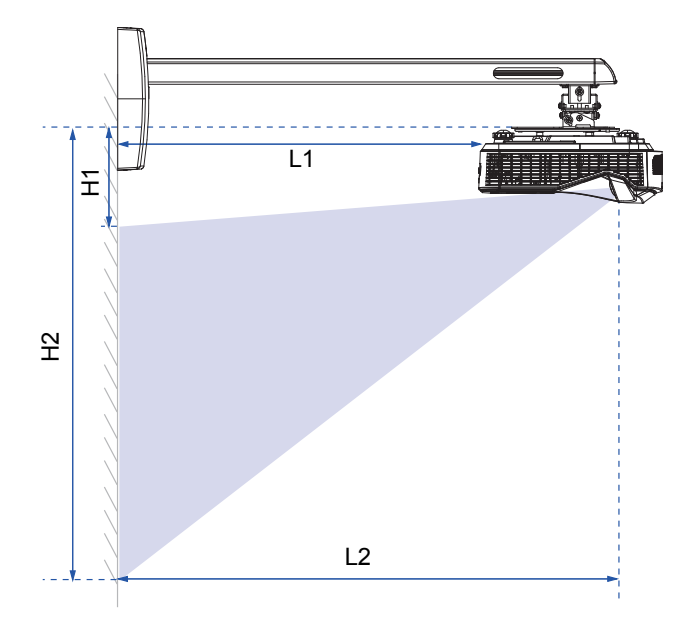

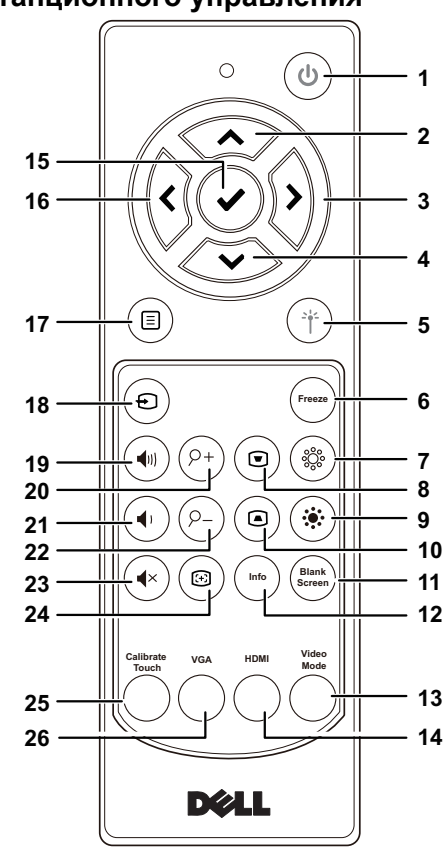

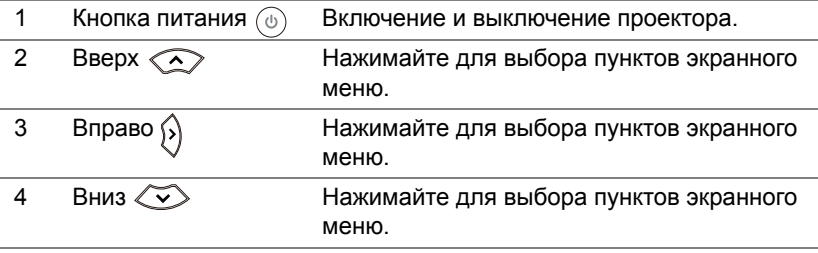

<span id="page-11-1"></span><span id="page-11-0"></span>**Пульт дистанционного управления**

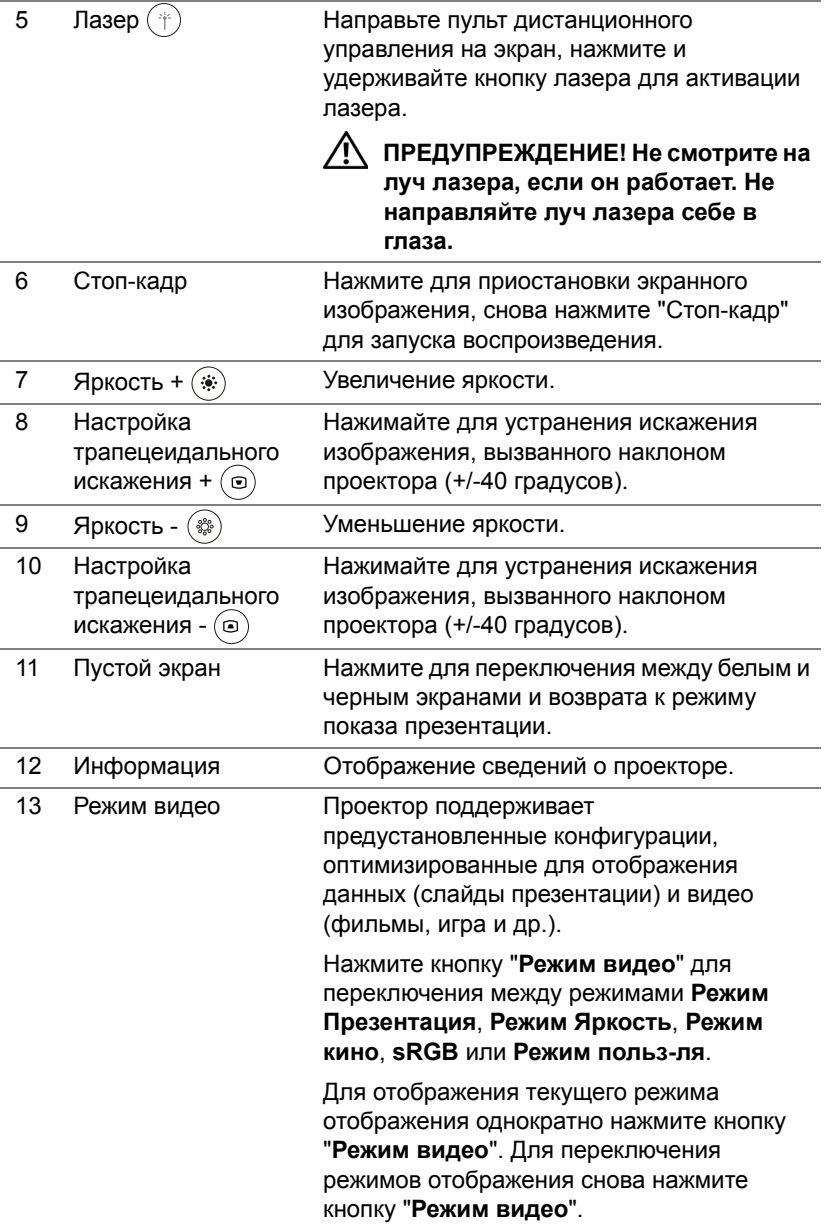

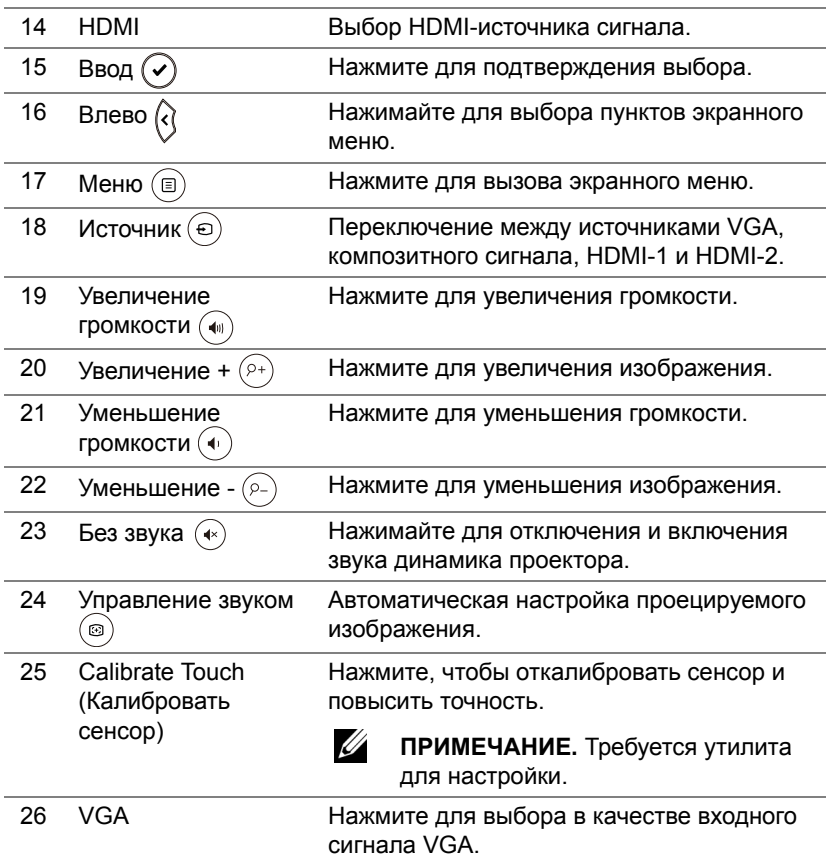

### **Рабочий диапазон пульта дистанционного управления**

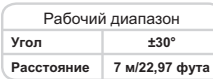

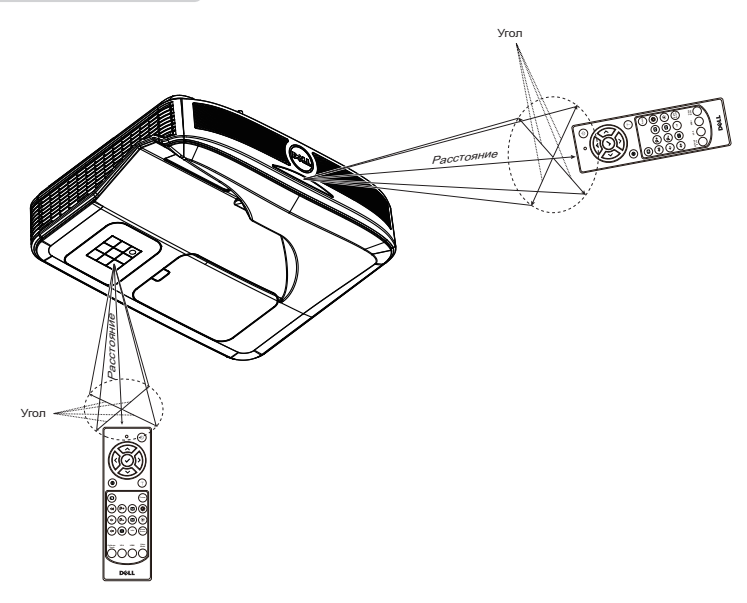

**И ПРИМЕЧАНИЕ**. Фактический рабочий диапазон может немного отличаться от указанного на схеме. При слабом заряде батарей пульт дистанционного управления может работать ненадлежащим образом.

## <span id="page-15-0"></span>2 **Использование интерактивного пера (только для модели S560P)**

Проектор S560P выводит видеосигнал, поступающий от подключенного компьютера, на белую доску. Одновременно он является устройством ввода компьютера. Вы можете перемещаться, выбирать и использовать ваши компьютерные программы с белой доски.

Модель S560P — это интерактивный проектор, оснащенный функцией ввода с помощью пера. Загрузите и установите интерактивную утилиту Dell S560x для первичной настройки и калибровки интерактивности.

### <span id="page-15-1"></span>**Требования к системе**

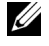

**ПРИМЕЧАНИЕ.** Минимальные требования к конфигурации компьютера:

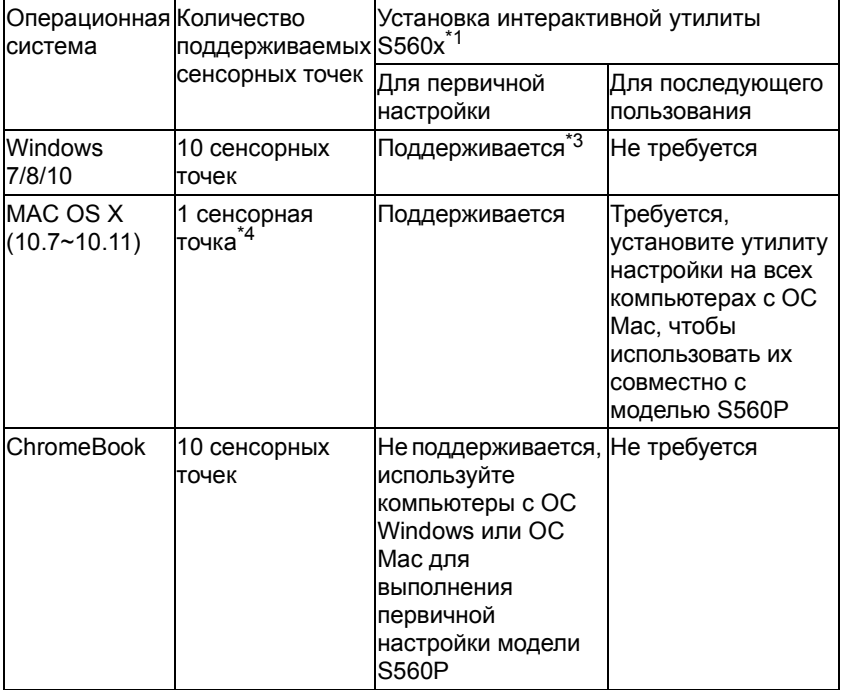

\*1 : Установите интерактивную утилиту S560x с поставляемого в комплекте компакт-диска или загрузите ее с сайта поддержки Dell

\*2 : Для проектора S560P необходимо выполнить первичную калибровку. Перед использованием проектора необходимо откалибровать интерактивное перо (перья)

\*3 : ребуется установка .NET Framework 4.0

\*4 : ОС Mac поддерживает только 1 сенсорную точку

<u>U</u> **ПРИМЕЧАНИЕ.** Для увеличения точности перед калибровкой необходимо активировать режим отображения Projector Only (Только проектор). Более подробные сведения о сенсорной функции и калибровке в различных режимах отображения см. в разделе «Поиск и устранение неисправностей», вопрос Q2 в руководстве по настройке сенсорной функции проектора S560T.

### <span id="page-16-0"></span>**Интерактивное перо**

Интерактивное перо позволяет пользователю выполнять определенные действия с проецируемым изображением аналогично использованию мыши.

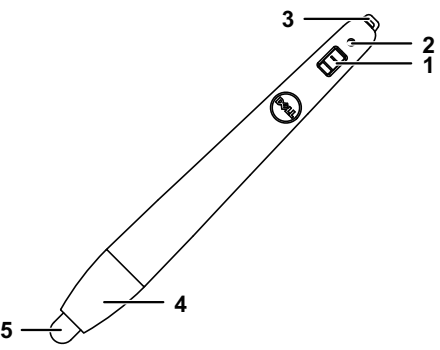

<span id="page-16-5"></span><span id="page-16-4"></span><span id="page-16-3"></span><span id="page-16-2"></span><span id="page-16-1"></span>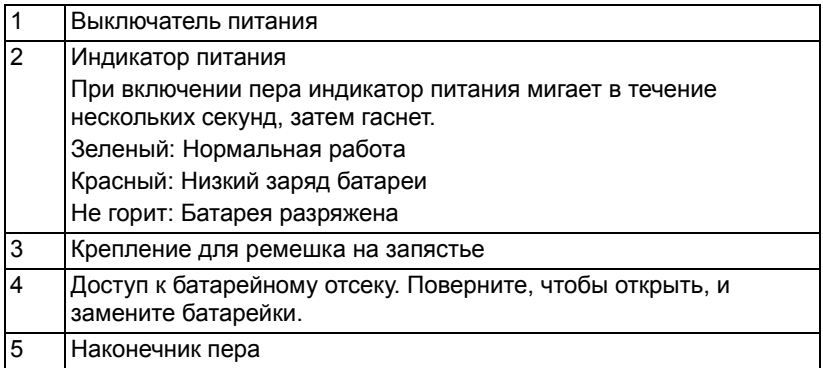

### <span id="page-17-0"></span>**Замена наконечников интерактивного пера**

<u>U</u>

**ПРИМЕЧАНИЕ.** При повреждении наконечника пера или нарушении его функциональности его следует заменить.

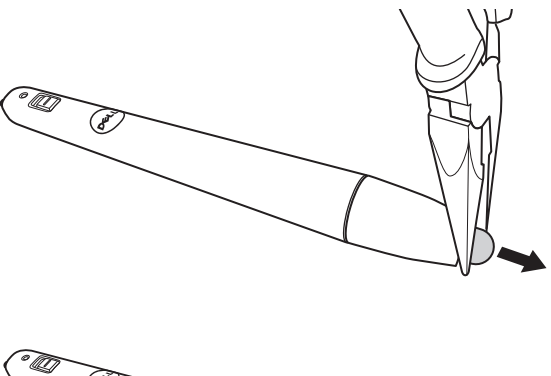

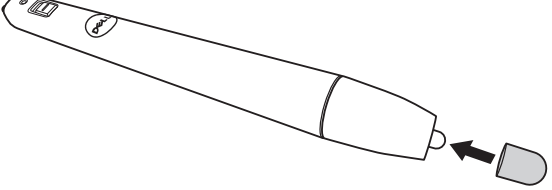

### <span id="page-18-0"></span>**Замена батареек в интерактивном пере**

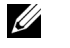

**ПРИМЕЧАНИЕ.** При разряде батареи индикатор при включении пера мигает красным цветом. В этом случае замените батарейки двумя новыми батарейками типоразмера AAA.

1 Для доступа к батарейному отсеку отверните колпачок пера.

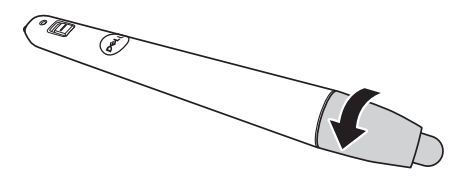

2 Вставьте батарейки с соблюдением полярности.

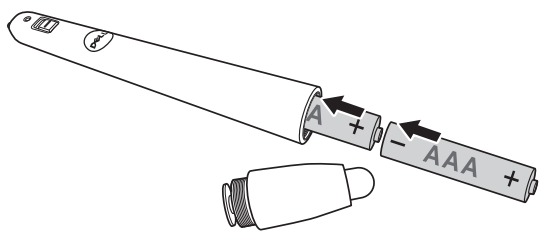

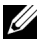

**И ПРИМЕЧАНИЕ.** Не используйте старые батареи вместе с новыми, а также не используйте вместе батареи производства разных компаний.

3 Установите на место колпачок пера и заверните его до упора.

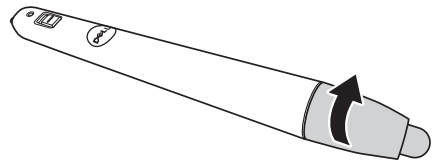

### <span id="page-19-0"></span>**Использование интерактивного пера с проектором S560P**

Шаг 1: Подключение проектора к компьютеру с помощью кабеля HDMI/VGA. Подключите кабель USB для использования проектора в интерактивном режиме. При использовании ОС Mac запустите интерактивную утилиту S560x, чтобы настроить перо.

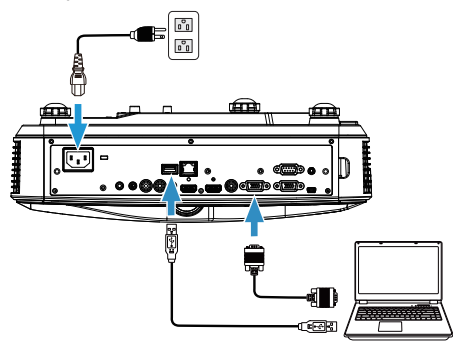

Шаг 2. Запустите интерактивную утилиту Dell S560x. Для мультисенсорного ввода можно выбрать стандартный режим интерактивности (<sup>2</sup>). При настройке модели S560P переключитесь в режим активного пера.

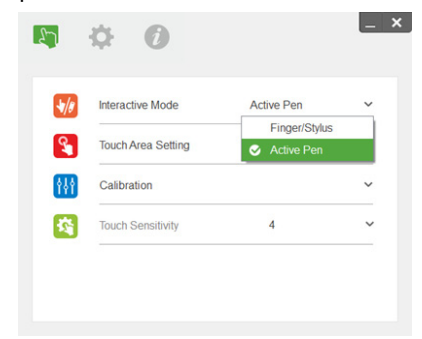

В ОС Mac OSX поддерживается ввод только одним касанием

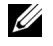

**ПРИМЕЧАНИЕ.** На компьютерах с ОС Mac необходимо запустить интерактивную утилиту Dell S560x.

### <span id="page-20-0"></span>**Настройка сенсорной области**

Переключитесь в режим отображения Projector only (Только проектор).

1 Выбор ручного режима настройки сенсорной области:

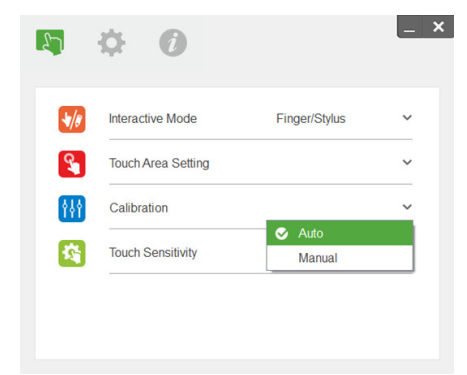

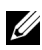

### $\mathscr U$  ПРИМЕЧАНИЕ.

- Закройте все приложения
- Снизьте яркость внешнего освещения
- Не загораживайте и не трясите линзу в процессе настройки сенсорной области
- Проверьте четкость проецируемого изображения. Отрегулируйте фокус для повышения резкости изображения.
- При появлении сообщения о неисправности переключитесь в ручной режим настройки сенсорной области.
- 2 Выбор ручного режима настройки сенсорной области:

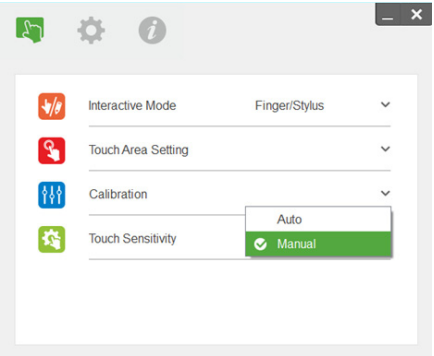

**2-1** После того как камера выполнит захват проецируемого изображения, откроется окно сенсорной области. Захваченное изображение недостаточно резкое. В разделе Ambient light mode selection (Выбор режима внешнего освещения) измените настройку с Auto (Авто) на Bright (Яркое) или Dim (Темное) в соответствии с фактическими условиями освещения.

Примечание. Захваченное изображение является проекцией изображения с камеры, полученного на основе проецируемого изображения. Пример. P1 — нижний правый угол, P2 — нижний левый угол и т. д.

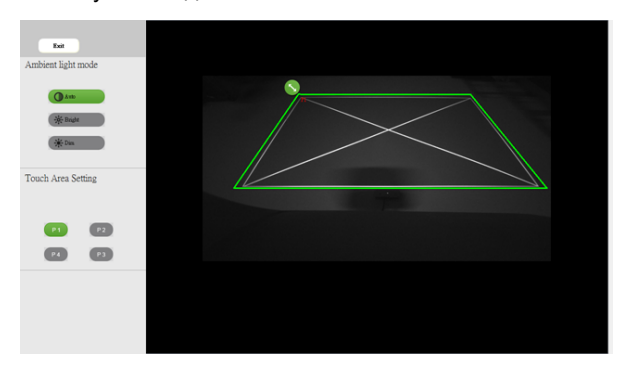

- **2-2** Точная настройка границ сенсорной области
	- Шаг 1: Нажмите на P1, используйте мышь, чтобы перетащить P1 в верхний левый угол. Выровняйте настраиваемую зеленую область относительно проецируемой белой рамки.
	- Шаг 2: Выровняйте P2 относительно P4. Настраиваемая зеленая область должна полностью накладываться на проецируемую белую рамку.
	- Шаг 3: Заново проверьте, полностью ли накладывается зеленая рамка на проецируемую белую рамку. Если нет, повторите процедуру точной настройки.
- **2-3** Если сенсорная область определена правильно, нажмите кнопку Exit (Выход).

### <span id="page-22-0"></span>**Калибровка пера**

- 1 Переключитесь в режим отображения Projector only (Только проектор).
- 2 Выполните калибровку сенсора для проектора S560P, используя интерактивную утилиту S560x (ОС Win и Mac).
- 3 После запуска интерактивной утилиты S560X запустите процедуру автокалибровки.

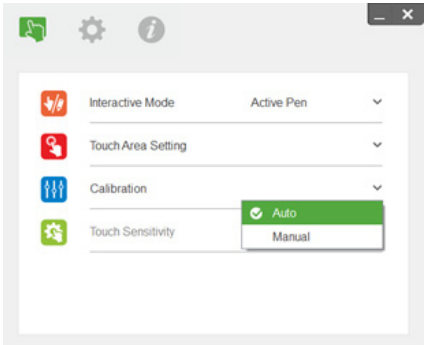

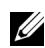

**И ПРИМЕЧАНИЕ.** При появлении сообщений об ошибках выполните описанные ниже действия с целью поиска и устранения неисправностей, а также запуска процедуры автокалибровки.

- Закройте все приложения
- Снизьте яркость внешнего освещения
- Не загораживайте и не трясите линзу в процессе калибровки
- Проверьте, достаточно ли четкое проецируемое изображение, если нет, настройте фокус, чтобы повысить резкость

Если автокалибровку не удалось выполнить, выполните калибровку вручную.

4 Выберите ручной режим калибровки и выполняйте соответствующие указания на каждом этапе калибровки. Ручная калибровка позволяет добиться большей точности.

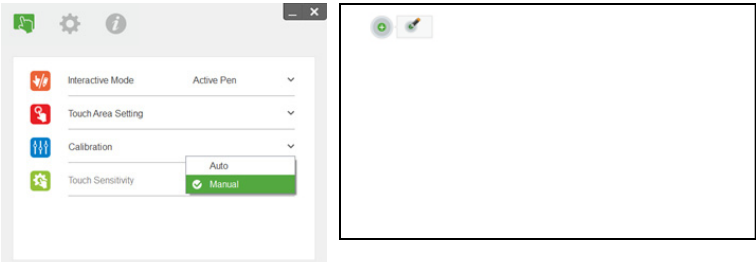

## <span id="page-23-0"></span>3 **Использование интерактивной сенсорной функции (только для S560T)**

Проектор S560T выводит видеосигнал, поступающий от подключенного компьютера, на белую доску. Одновременно он является устройством ввода компьютера. Вы можете перемещаться, выбирать и использовать ваши компьютерные программы с белой доски.

Проектор S560T — это интерактивный проектор, оснащенный функцией мультисенсорного ввода (10 точек касания). Для настройки интерактивной функции установите сенсорный модуль согласно описанию, приведенному в руководстве по настройке сенсора. Для первичной настройки и калибровки используйте интерактивную утилиту Dell S560x. Эта утилита имеется на компакт-диске. Ее также можно загрузить со страницы поддержки Dell.

### <span id="page-23-1"></span>**Требования к системе**

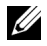

**ПРИМЕЧАНИЕ.** Минимальные требования к конфигурации компьютера:

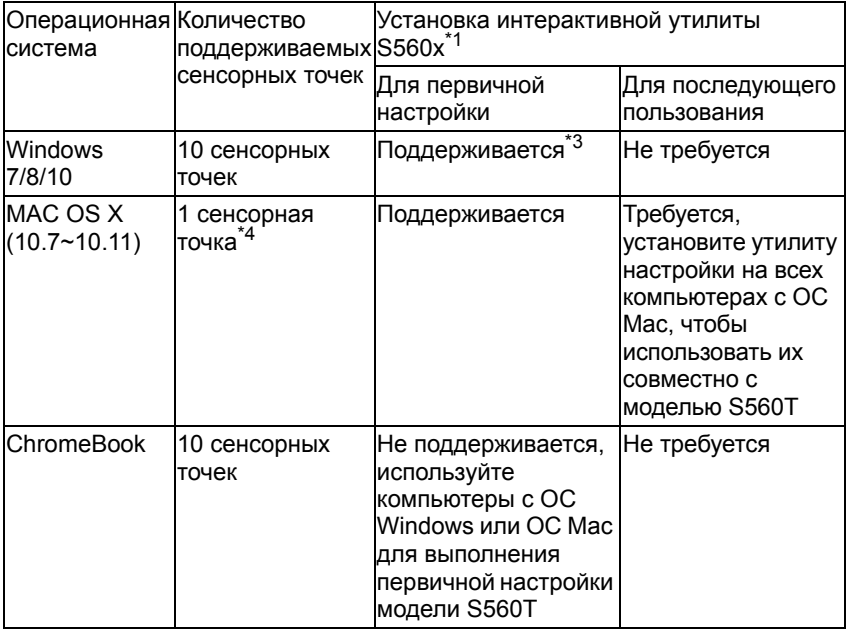

\*1 : Установите интерактивную утилиту S560x с поставляемого в комплекте компакт-диска или загрузите ее с сайта поддержки Dell

\*2 : Для завершения настройки и последующего использования модели S560T необходимо провести первичные выравнивание и калибровку

\*3 : Требуется установка .NET Framework 4.0

\*4 : ОС Mac поддерживает только 1 сенсорную точку

U) **ПРИМЕЧАНИЕ.** Для увеличения точности перед калибровкой необходимо активировать режим отображения Projector Only (Только проектор). Более подробные сведения о сенсорной функции и калибровке в различных режимах отображения см. в разделе «Поиск и устранение неисправностей», вопрос Q2 в руководстве по настройке сенсорной функции проектора S560T.

### <span id="page-24-0"></span>**Настройка сенсорной функции**

Для настройки интерактивной функции установите сенсорный модуль согласно описанию, приведенному в руководстве по настройке сенсора.

### <span id="page-24-1"></span>**Использование сенсорной функции на проекторе S560T**

Шаг 1: Подключение проектора к компьютеру с помощью кабеля HDMI/VGA. Подключите кабель USB для использования проектора в интерактивном режиме. При использовании ОС Mac запустите интерактивную утилиту S560x для настройки сенсора.

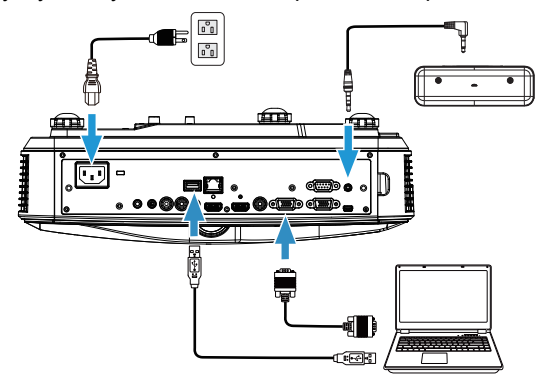

Шаг 2:

Запустите интерактивную утилиту Dell S560x. Для мультисенсорного ввода можно выбрать стандартный интерактивный режим (•). Переключитесь в режим ввода пальцем/стилусом при использовании проектора S560T для использования сенсорного модуля.

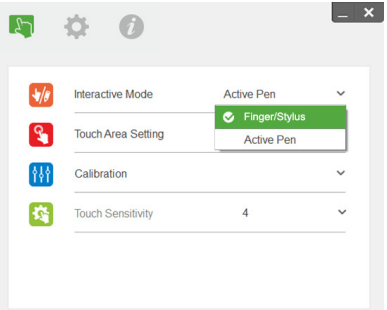

Система Mac OS X поддерживает ввод только одним касанием.

<u>U</u> **ПРИМЕЧАНИЕ.** На компьютерах с ОС Mac необходимо запустить интерактивную утилиту Dell S560x.

### <span id="page-26-0"></span>**Настройка сенсорной области**

Переключитесь в режим отображения Projector only (Только проектор).

**1** Выбор ручного режима настройки сенсорной области:

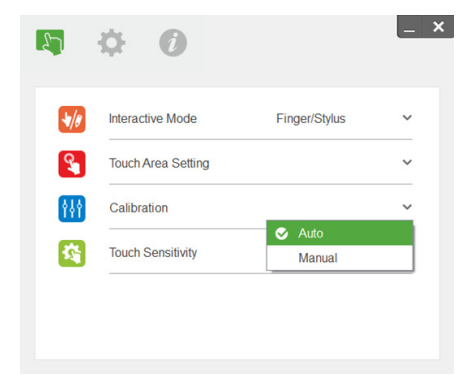

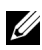

### $\mathscr U$  ПРИМЕЧАНИЕ.

- Закройте все приложения
- Снизьте яркость внешнего освещения
- Не загораживайте и не трясите линзу в процессе настройки сенсорной области
- Проверьте четкость проецируемого изображения. Отрегулируйте фокус для повышения резкости изображения.
- При появлении сообщения о неисправности переключитесь в ручной режим настройки сенсорной области.
- **2** Выбор ручного режима настройки сенсорной области:

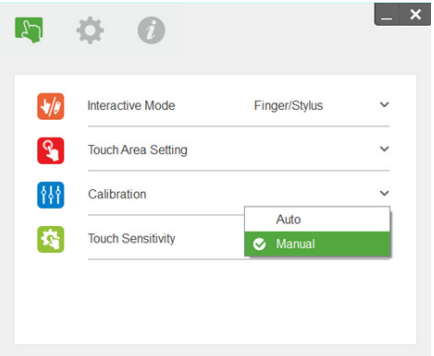

**2-1** После того как камера выполнит захват проецируемого изображения, откроется окно сенсорной области. Захваченное изображение недостаточно резкое. В разделе Ambient light mode selection (Выбор режима внешнего освещения) измените настройку с Auto (Авто) на Bright (Яркое) или Dim (Темное) в соответствии с фактическими условиями освещения.

Примечание. Захваченное изображение является проекцией изображения с камеры, полученного на основе проецируемого изображения. Пример. P1 — нижний правый угол, P2 — нижний левый угол и т. д.

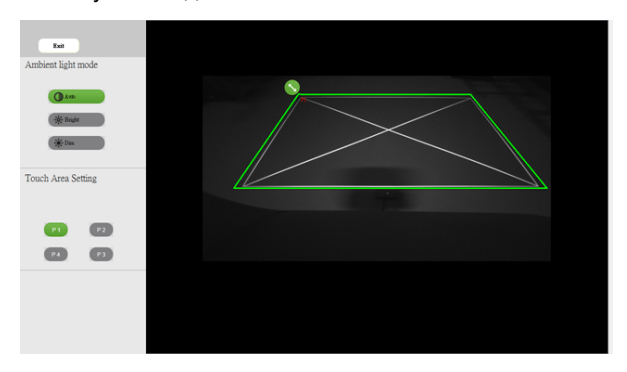

- **2-2** Точная настройка границ сенсорной области
	- Шаг 1: Нажмите на P1, используйте мышь, чтобы перетащить P1 в верхний левый угол. Выровняйте настраиваемую зеленую область относительно проецируемой белой рамки.
	- Шаг 2: Выровняйте P2 относительно P4. Настраиваемая зеленая область должна полностью накладываться на проецируемую белую рамку.
	- Шаг 3: Заново проверьте, полностью ли накладывается зеленая рамка на проецируемую белую рамку. Если нет, повторите процедуру точной настройки.
- **2-3** Если сенсорная область определена правильно, нажмите кнопку Exit (Выход).

### <span id="page-28-0"></span>**Калибровка интерактивной функции**

- **1** Переключитесь в режим отображения Projector only (Только проектор).
- **2** Выполните калибровку сенсора для проектора S560P, используя интерактивную утилиту S560x (ОС Win и Mac).
- **3** После запуска интерактивной утилиты S560X запустите процедуру автокалибровки.

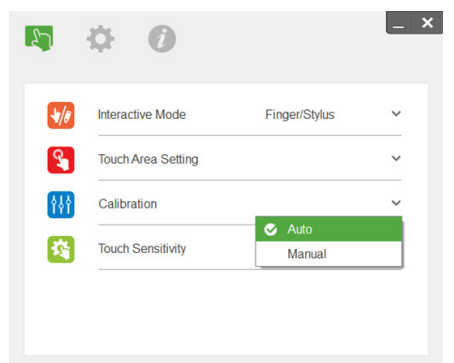

**И ПРИМЕЧАНИЕ**. При появлении сообщений об ошибках выполните описанные ниже действия с целью поиска и устранения неисправностей, а также запуска процедуры автокалибровки.

- Закройте все приложения
- Снизьте яркость внешнего освещения
- Не загораживайте и не трясите линзу в процессе калибровки
- Проверьте, достаточно ли четкое проецируемое изображение, если нет, настройте фокус, чтобы повысить резкость

Если автокалибровку не удалось выполнить, выполните калибровку вручную.

**4** Выберите ручной режим калибровки и выполняйте соответствующие указания на каждом этапе калибровки. Ручная калибровка позволяет добиться большей точности.

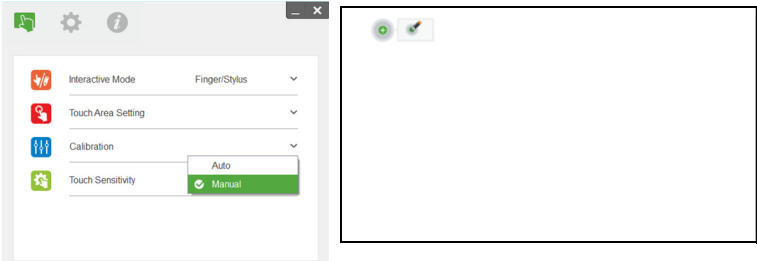

### <span id="page-29-0"></span>**Использование проектора S560T и доски для маркеров**

Для использования маркеров на белой доске так, чтобы не повлиять на работу сенсорной функции, нажмите кнопку Freeze (Стоп-кадр) или Blank screen (Пустой экран) на пульте дистанционного управления.

**1** Freeze (Стоп-кадр): Нажмите кнопку Freeze (Стоп-кадр) для остановки проецирования изображения и работы сенсорной функции. Повторно нажмите эту кнопку, чтобы возобновить показ изображения и работу сенсорной функции.

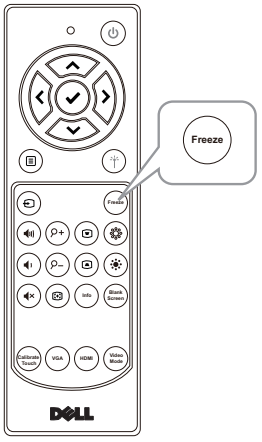

**2** Blank screen (Пустой экран): Нажмите кнопку Blank screen (Пустой экран) чтобы вывести пустой экран на доску. Нажимайте на эту кнопку, чтобы переключиться между черным и белым фонами, а также чтобы возобновить работу проектора. В режиме отображения пустого экрана сенсорная функция будет отключена.

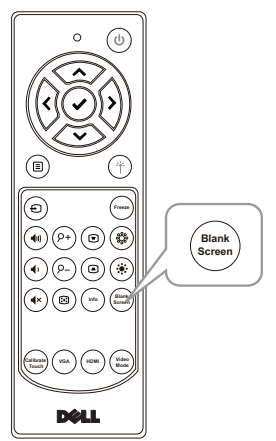

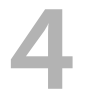

# <span id="page-30-0"></span>4 **Подключение адаптера беспроводного монитора**

### <span id="page-30-2"></span><span id="page-30-1"></span>**Установка адаптера беспроводного монитора**

Ваш проектор оснащен разъемом HDMI и разъемом питания USB для подключения адаптера беспроводного монитора.

Адаптер беспроводного монитора не поставляется в комплекте с проектором S560P/S560T.

Ниже приводятся инструкции по установке.

- **1** Убедитесь, что питание проектора выключено.
- **2** Подключите кабель питания USB к адаптеру беспроводного монитора, затем подключите беспроводной адаптер монитора.

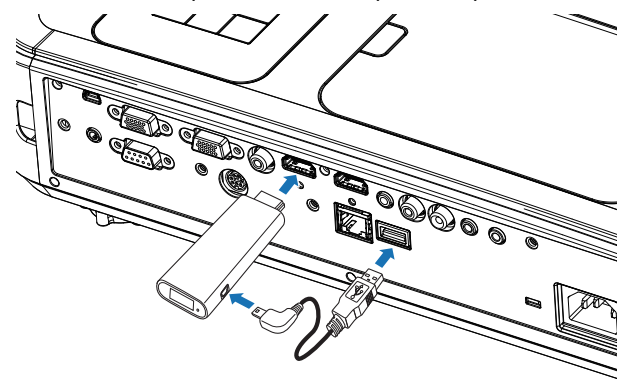

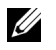

**ПРИМЕЧАНИЕ.** Кабель питания USB поставляется в комплекте с адаптером беспроводного монитора, а не с проектором.

### <span id="page-31-0"></span>**Настройка адаптера беспроводного монитора**

Включите питание проектора.

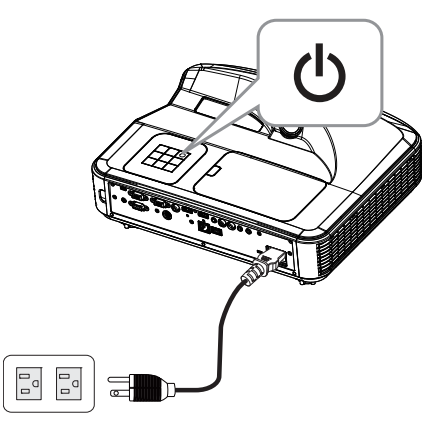

Переключите в режим Wireless Display (Беспроводной монитор).

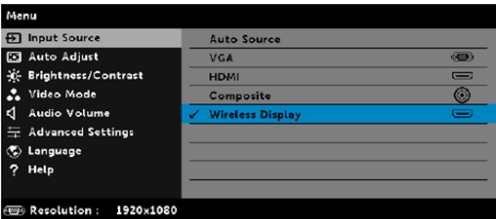

 Следуйте инструкциям по настройке адаптера беспроводного монитора для проецирования изображения в беспроводном режиме.

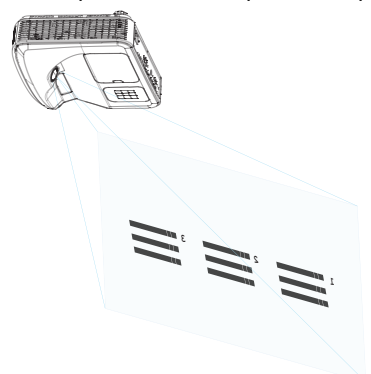

### <span id="page-32-0"></span>5 **Поиск <sup>и</sup> устранение неполадок**

### <span id="page-32-1"></span>**Советы по поиску и устранению неполадок**

При возникновении проблем с проектором см. приведенные ниже советы по поиску и устранению неполадок. Если проблема не устранена, [обратитесь](#page-45-1) в компанию Dell: www.dell.com/contactDell.

На экране отсутствует изображение

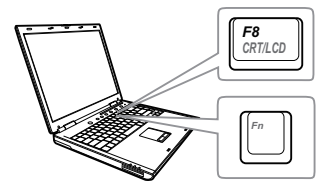

### **Неполадка Возможное решение**

- Выберите нужный источник входного сигнала в меню "ВЫБОР ВХОДА".
- Убедитесь, что порт видеокарты для внешнего монитора включен. При использовании портативного компьютера Dell нажмите клавиши **Fm** [ $\frac{6}{2}$ ] (Fn+F8). При использовании других компьютеров см. соответствующую документацию. Если изображения не отображаются должным образом, обновите драйвер видеокарты компьютера. Информацию по компьютерам Dell см. на веб-сайте www.dell.com/support.
- Убедитесь, что все кабели надежно подключены. См. "[Настройка](#page-9-1) размера [изображения](#page-9-1)" на стр. 10.
- Убедитесь, что контакты разъемов не согнуты и не сломаны.
- Убедитесь, что лампа надежно установлена (см. "[Замена](#page-37-2) лампы" на стр[. 38](#page-37-2)).
- Используйте режим "Наст. табл." в пункте "Настройки проектора" в меню "Расширенные". Убедитесь в соответствии цветов настроечной таблицы.

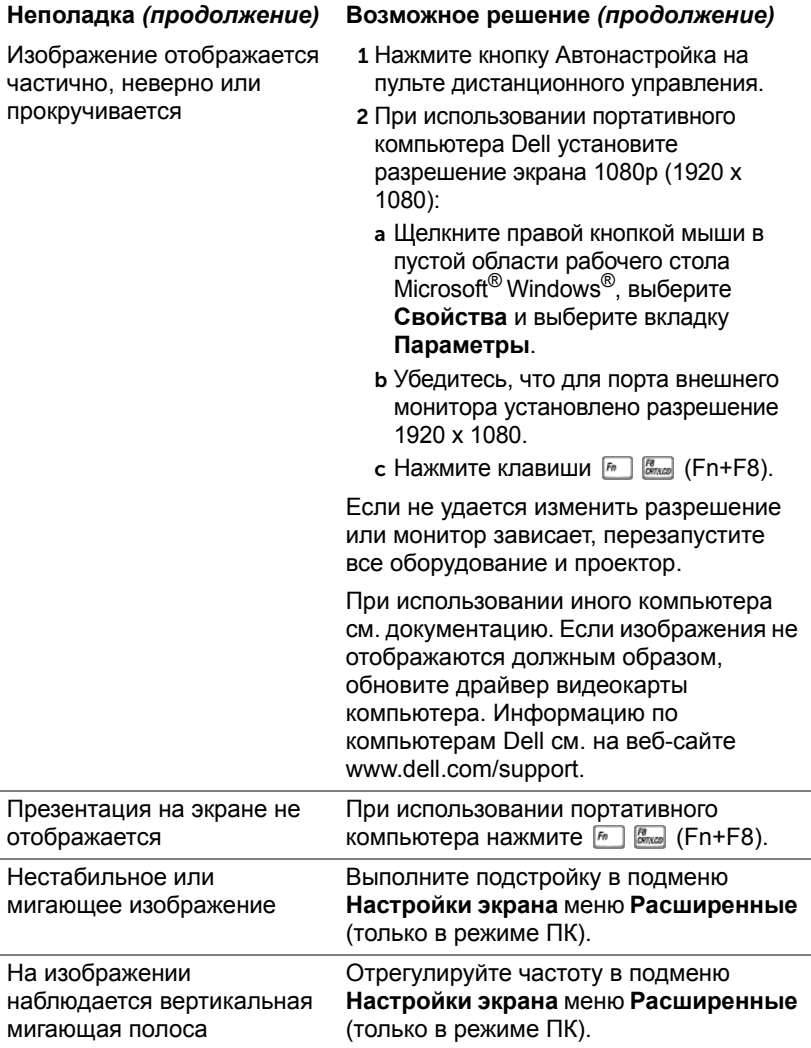

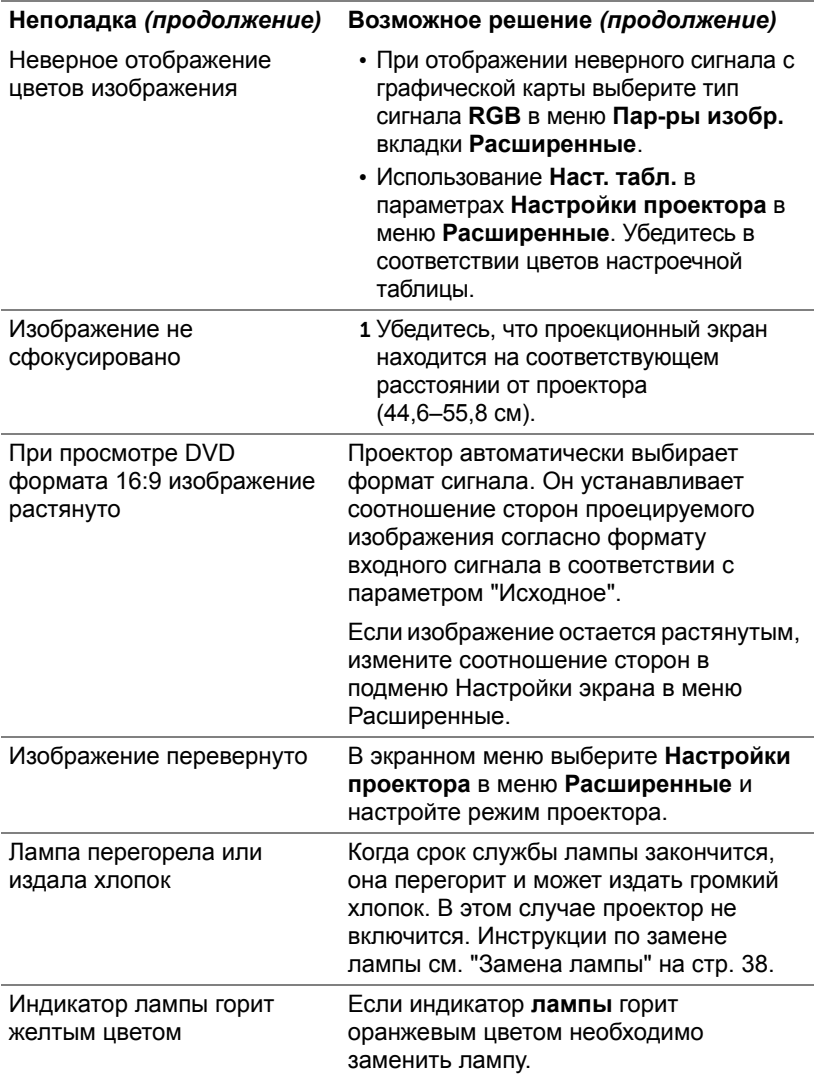

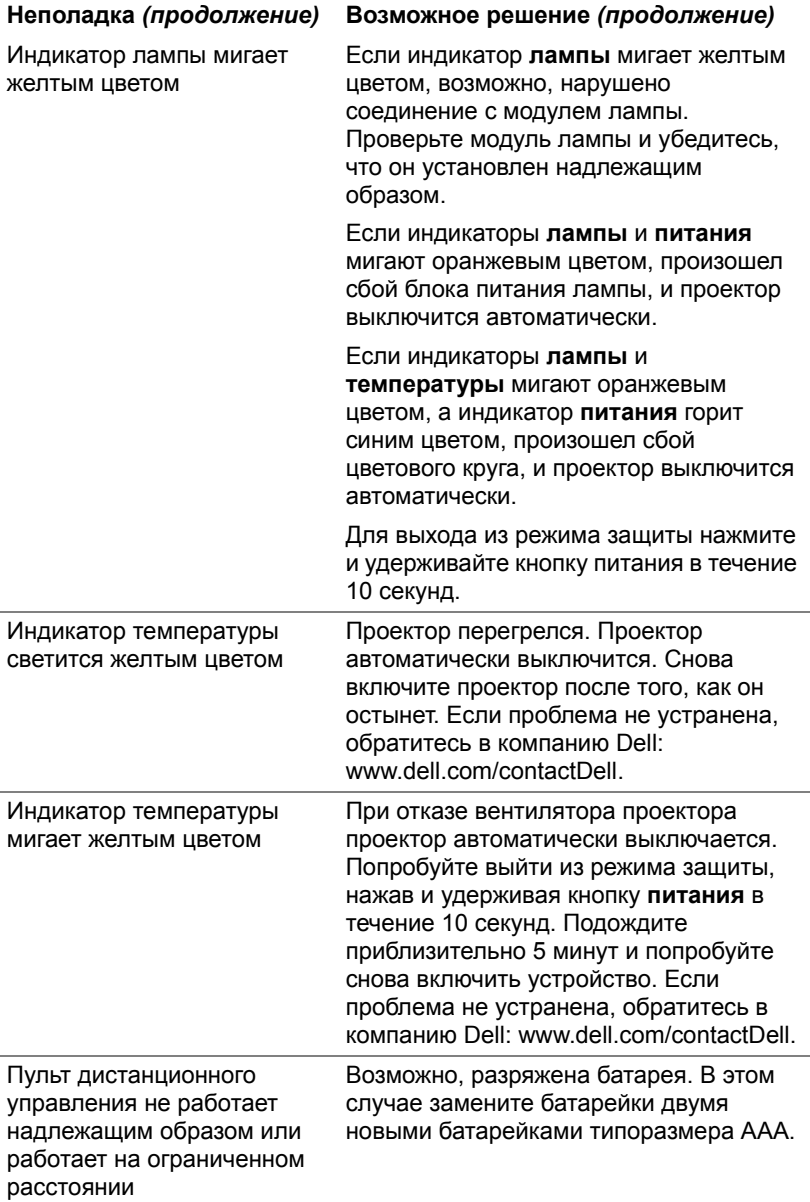

### <span id="page-36-0"></span>**Сигналы индикации**

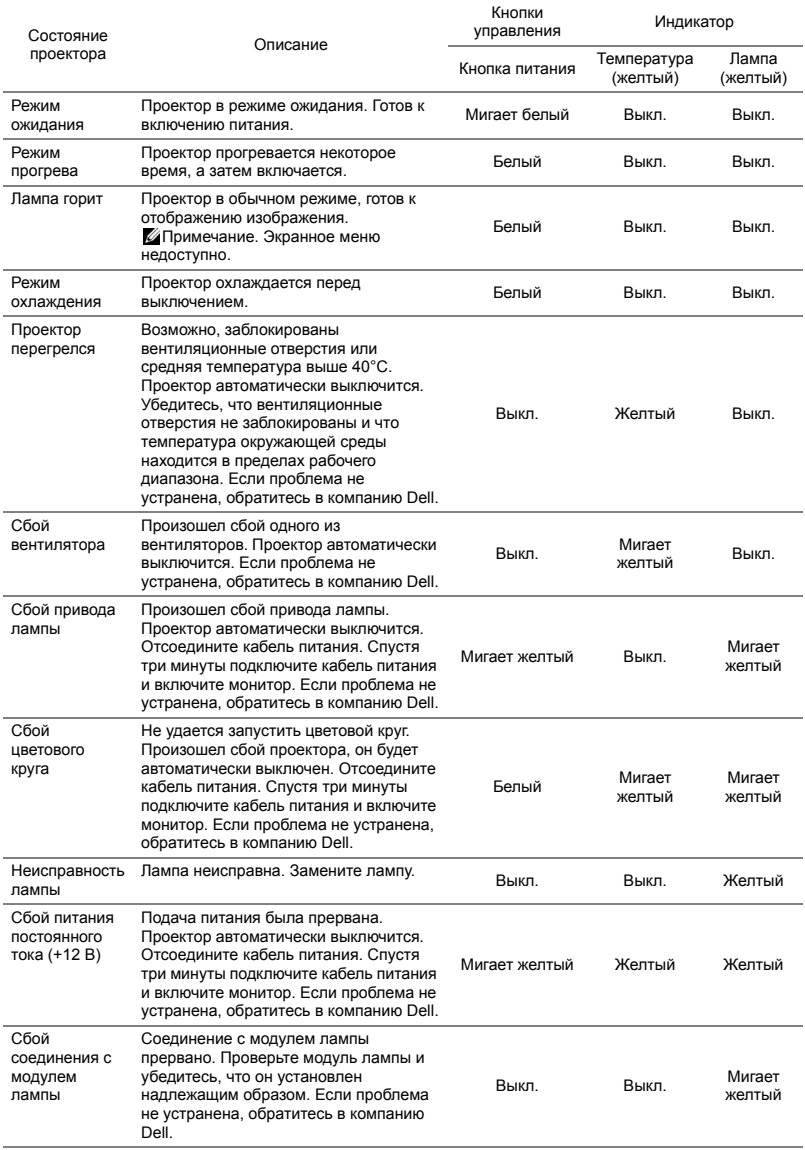

### <span id="page-37-0"></span>6 **Техническое обслуживание**

### <span id="page-37-2"></span><span id="page-37-1"></span>**Замена лампы**

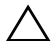

**ВНИМАНИЕ! Перед выполнением любых приведенных ниже процедур выполните инструкции по технике безопасности, приведенные на [стр](#page-8-1). 9.**

При отображении сообщения "**Заканчивается срок полноценной службы лампы. Рекомендуется замена. www.dell.com/lamps**" на экране замените лампу. Если после замены лампы проблема не устраняется, свяжитесь с Dell.

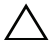

<span id="page-37-3"></span>**ВНИМАНИЕ! Для обеспечения безопасной и оптимальной работы проектора используйте фирменную лампу.**

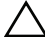

**ВНИМАНИЕ! Лампа становится очень горячей во время работы. Не пытайтесь заменить лампу до тех пор, пока проектор не остыл в течение как минимум 30 минут.**

**ВНИМАНИЕ! Никогда не дотрагивайтесь до стекла колбы и лампы. Лампы для проекторов очень хрупкие и могут разбиться при прикосновении. Осколки стекла очень острые и могут стать причиной травмы.**

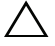

**ВНИМАНИЕ! Если лампа разбилась, удалите все осколки из проектора и утилизируйте или переработайте их в соответствии с законодательством страны, местным или федеральным законодательством. Для получения дополнительной информации см. веб-сайт www.dell.com/hg.**

- 1 Выключите проектор и отсоедините кабель питания.
- 2 Дайте проектору остыть в течение как минимум 30 минут.
- 3 Ослабьте винт крепления верхней крышки и снимите крышку.
- 4 Ослабьте винт крепления лампы.
- 5 Приподнимите лампу за металлическую ручку.
- **И ПРИМЕЧАНИЕ**. Компания Dell может потребовать возврата замененных ламп по гарантии. В противном случае узнайте адрес ближайшего пункта приема в местном учреждении по утилизации отходов.

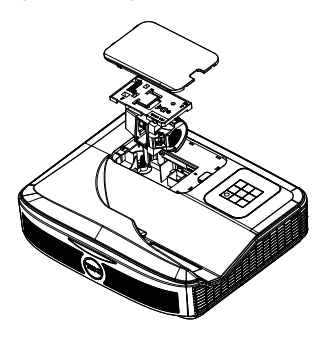

- 6 Установите новую лампу.
- 7 Затяните винт крепления лампы.
- 8 Установите верхнюю крышку и затяните винт.
- 9 Установите новое время использования лампы, выбрав значение "Да" для параметра **Сброс лампы** на вкладке **Настройки питания** меню **Расширенные**. При замене нового модуля лампы проектор автоматически определит его и сбросит часы работы лампы.

**ВНИМАНИЕ! Утилизация лампы (только для США) ЛАМПА (ЛАМПЫ) ВНУТРИ ДАННОГО ПРИБОРА СОДЕРЖАТ РТУТЬ И ДОЛЖНЫ ПЕРЕРАБАТЫВАТЬСЯ ИЛИ УТИЛИЗИРОВАТЬСЯ СОГЛАСНО ЗАКОНОДАТЕЛЬСТВУ РЕГИОНА, МЕСТНОМУ ИЛИ ФЕДЕРАЛЬНОМУ ЗАКОНОДАТЕЛЬСТВУ. ДОПОЛНИТЕЛЬНУЮ ИНФОРМАЦИЮ СМ. НА ВЕБ-САЙТЕ WWW.DELL.COM/HG ИЛИ ОРГАНИЗАЦИИ ELECTRONIC INDUSTRIES ALLIANCE (АССОЦИАЦИЯ ЭЛЕКТРОННОЙ ПРОМЫШЛЕННОСТИ) ПО АДРЕСУ WWW.EIAE.ORG. ИНФОРМАЦИЮ ПО УТИЛИЗАЦИИ ЛАМП СМ. НА ВЕБ-САЙТЕ WWW.LAMPRECYLE.ORG.**

### <span id="page-39-0"></span>**Замена батареек в пульте дистанционного управления**

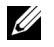

**ПРИМЕЧАНИЕ.** Если пульт дистанционного управления не используется, выньте из него батареи.

1 Нажмите защелку, чтобы открыть крышку отсека для батарей.

2 Проверьте полярность батарей (+/-).

- 3 Вставьте батареи, совместив их полярность в соответствии с отметками в отсеке для батарей.
- <u>U</u> **ПРИМЕЧАНИЕ.** Не используйте старые батареи вместе с новыми, а также не используйте вместе батареи производства разных компаний.
- 4 Задвиньте крышку отсека для батарей обратно.

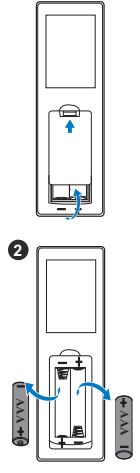

**1**

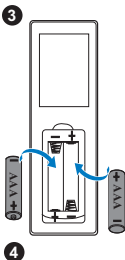

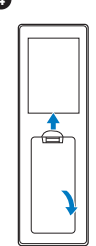

# <span id="page-40-0"></span>7 **Технические характеристики**

<span id="page-40-13"></span><span id="page-40-12"></span><span id="page-40-11"></span><span id="page-40-10"></span><span id="page-40-9"></span><span id="page-40-8"></span><span id="page-40-7"></span><span id="page-40-6"></span><span id="page-40-5"></span><span id="page-40-4"></span><span id="page-40-3"></span><span id="page-40-2"></span><span id="page-40-1"></span>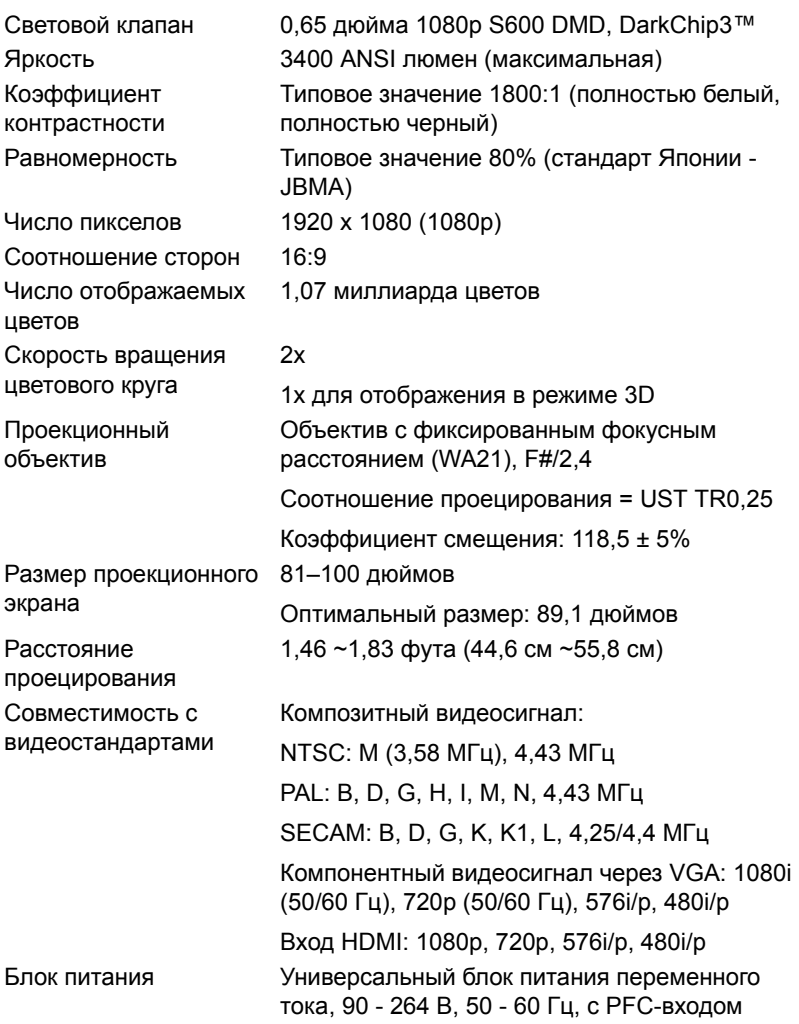

<span id="page-41-3"></span><span id="page-41-2"></span>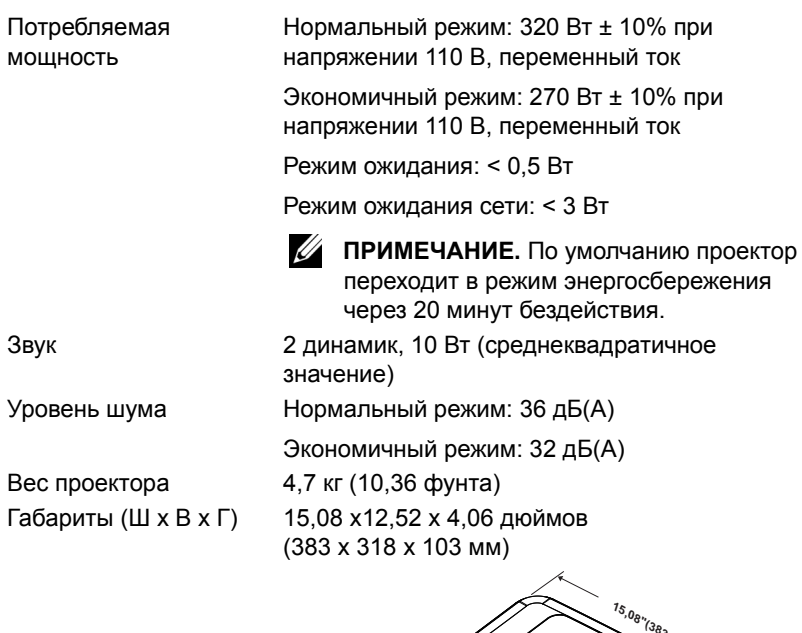

<span id="page-41-4"></span><span id="page-41-1"></span><span id="page-41-0"></span>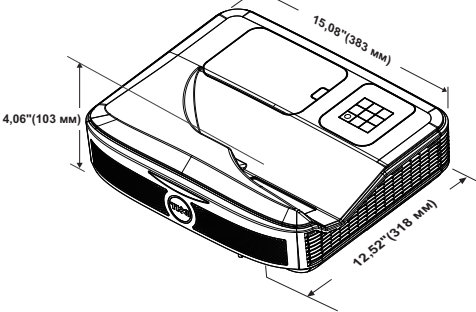

<span id="page-41-5"></span>Условия эксплуатации Температура эксплуатации: от 5 °C до 40 °C (от 41 °F до 104 °F) Влажность: не выше 80%

> Температура хранения: от 0 °C до 60 °C (от 32 °F до 140 °F) Влажность: не выше 90%

Температура перемещения: от -20 °C до 60 °C (от -4 °F до 140 °F) Влажность: не выше 90%

<span id="page-42-0"></span>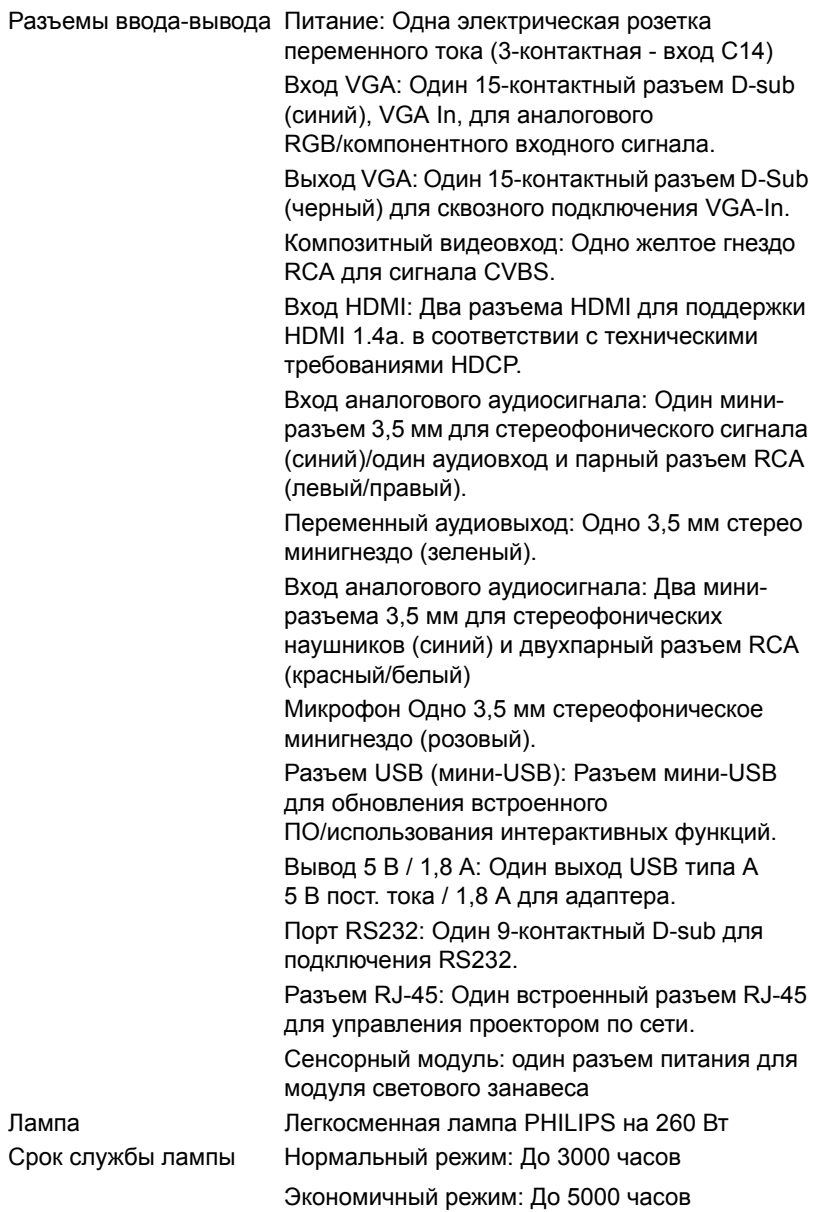

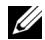

**И ПРИМЕЧАНИЕ**. Срок службы лампы проектора определяется только уменьшением уровня яркости и не является характеристикой времени, которое необходимо для сбоя и отказа лампы. Срок службы лампы определяется, как время, которое проходит у 50 процентов ламп до снижения уровня яркости на приблизительно 50 процентов от определенного значения в люменах для определенного типа лампы. Срок службы лампы не является гарантийным обязательством ни при каких обстоятельствах. Фактическая долговечность лампы проектора может различаться в зависимости от рабочих условий и особенностей использования. Использование проектора в жестких условиях (повышенная запыленность, высокая температура, многочасовая работа проектора в течение дня или внезапное отключение питания), скорее всего, сократит срок службы лампы или приведет к выходу ее из строя.

### <span id="page-44-0"></span>8 **Дополнительная информация**

<span id="page-44-1"></span>Для просмотра дополнительной информации об эксплуатации проектора см. **Руководство пользователя к проекторам Dell** на вебсайте www.dell.com/support/manuals.

## <span id="page-45-1"></span><span id="page-45-0"></span>9 **Контактная информация Dell**

<span id="page-45-2"></span>Телефон для пользователей из США: 800-WWW-DELL (800-999-3355).

<span id="page-45-3"></span>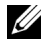

**И ПРИМЕЧАНИЕ**. При отсутствии активного подключения к сети Интернет контактную информацию можно найти в счете-фактуре, на упаковочном листе, счете или в каталоге продукции Dell.

Компания Dell предоставляет несколько вариантов интерактивной поддержки и поддержки по телефону. Доступность зависит от страны и продукции, в зависимости от региона некоторые услуги могут быть недоступны. Связаться с компанией Dell по вопросам продаж, технической поддержки и обслуживания клиентов можно посредством:

- **1** Обращайтесь на веб-сайт www.dell.com/contactDell.
- **2** Выберите ваш регион на интерактивной карте.
- **3** Выберите сегмент для контакта.
- **4** Выберите соответствующую ссылку необходимой услуги или поддержки.

## **Индекс**

### **D**

Dell контакты [45,](#page-44-1) [46](#page-45-2)

### **З**

Замена лампы [38](#page-37-2)

### **И**

Интерак. перо Батарея [17](#page-16-1) Выключатель питания [17](#page-16-2) Индикатор питания [17](#page-16-3) Крепление для ремешка на запястье [17](#page-16-4) Наконечник пера [17](#page-16-5)

### **К**

Контактная информация Dell [5,](#page-4-2) [38](#page-37-3)

### **н**

номера телефонов [46](#page-45-3)

### **О**

Основной блок [7](#page-6-1) Камера [7](#page-6-2) Кнопка питания [7](#page-6-3) Крышка лампы [7](#page-6-4) Объектив [7](#page-6-5)

Приемники инфракрасного (ИК) сигнала [7](#page-6-6)

### **П**

поддержка контактная информация Dell [45,](#page-44-1) [46](#page-45-2)

Пульт дистанционного управления [12](#page-11-1)

### **Р**

Регулировка фокусировки проектора [10,](#page-9-1) [31](#page-30-2)

### **С**

Соединительные разъемы Аудиоразъем RCA [8](#page-7-1) Входной разъем VGA [8](#page-7-2) Выходной разъем VGA (для сквозного подключения монитора) [8](#page-7-3) Разъем HDMI1 [8](#page-7-4) Разъем HDMI2 [8](#page-7-5) Разъем RJ45 [8](#page-7-6) Разъем RS232 [8](#page-7-7) Разъем USB A [8](#page-7-8) Разъем аудиовхода [8](#page-7-9) Разъем выхода аудио [8](#page-7-10) Разъем для подключения микрофона [8](#page-7-11) Разъем кабеля питания [8](#page-7-12)

Разъем композитного видеосигнала [8](#page-7-14) Разъем мини-USB (тип B) [8](#page-7-15) Разъем питания сенсорного модуля [8](#page-7-13)

### **Т**

Технические характеристики Блок питания [41](#page-40-1) Вес проектора [42](#page-41-0) Габариты [42](#page-41-1) Звук [42](#page-41-2) Коэффициентконтрастности [41](#page-40-2) Потребляемая мощность [42](#page-41-3) Проекционный объектив [41](#page-40-3) Равномерность [41](#page-40-4) Размер проекционного экрана [41](#page-40-5) Разъемы ввода-вывода [43](#page-42-0) Расстояние проецирования [41](#page-40-6) Световой клапан [41](#page-40-7) Скорость вращения цветового круга [41](#page-40-8) Совместимость с видеостандартами [41](#page-40-9) Соотношение сторон [41](#page-40-10) Уровень шума [42](#page-41-4) Условия эксплуатации [42](#page-41-5) Число отображаемых цветов [41](#page-40-11) Число пикселов [41](#page-40-12) Яркость [41](#page-40-13)